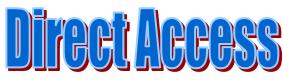

## Quick Reference Guide

#### CUSTOMER SUPPORT

**Customer Care:** (785) 339-2200 or (866) 772-8724

On-line: <a href="http://www.uscg.mil/hq/psc/customerservice.htm">http://www.uscg.mil/hq/psc/customerservice.htm</a>

Documentation: http://www.uscq.mil/hq/psc/ps

**Self-Service Tutorials:** 

http://www.uscg.mil/hg/psc/training/

## e-INTERVIEW

- > e-Interview = e- Résumé Endorsement Process
- > e-Interview is accessed from your Worklist.
- Only Commanding Officers and their authorized representatives (XO, Admin Officer, personnel with "By direction" authority) should complete the **final** endorsement.
- > The final endorsement is completed when the **Marked All Final** button is pressed.
- ➤ Comments are not mandatory, unless you are disapproving the request or the member is applying for assignments listed in Articles 4.C.6 through 4.C.12 or 4.E.2 of the Coast Guard Personnel Manual, COMDTINST M1000.6(series).
- ➤ Enter comments in the comments section for the member's first choice. It is not necessary to repeat the comments for each position.

| Endorsement Process |                       |                                                                                                    |                                                                                                    |  |
|---------------------|-----------------------|----------------------------------------------------------------------------------------------------|----------------------------------------------------------------------------------------------------|--|
| Stage               | Who Does It           | What Happens                                                                                                    |                                                                                                    |  |
| 1                   | Member                | Enters the Employee ID number of his/her supervisor on Page 12 and submits e-Résumé.                                                                                                    |                                                                                                    |  |
| 2                   | System                | Adds the e-Résumé to the Supervisor's or Approving Official's Worklist and sends them an e-mail notification.                                                                                                    |                                                                                                    |  |
| 3                   | Supervisor            | Reviews member's e-Résumé.  • Makes recommendation for approval or disapproval.  • Adds comments if desired or necessary.  If the supervisor is Then                                                                        |                                                                                                    |  |
|                     |                       | <b>not</b> the Approving<br>Official                                                                                                    | Enters Approving Official's<br>Operator ID to transfer<br>the e-Résumé to their<br>Worklist for final<br>endorsement. |  |
|                     |                       | the Approving Official                                                                                                    | Marks endorsement as final and Stage 4 (below) is skipped.                                                            |  |
| 4                   | Approving<br>Official | Reviews member's e-Résumé.  • Makes recommendation for approval or disapproval.  • Adds comments if desired or necessary.  • Marks endorsement as final by clicking the Marked All Final button on the Job Endorsement page |                                                                                                    |  |

# e-Interview

## e-INTERVIEW (continuation)

- ➤ Navigate to your Worklist. Three suggested methods for navigating to your Worklist are illustrated below.
  - Method 1 From the Home Page, click the View Worklist shortcut.

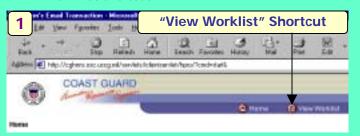

 Method 2 – From the Home Page navigate to View My Worklist by clicking on the expanding menu columns: Self Service > Employee > View > View My Worklist.

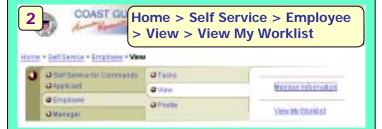

 Method 3 – You should have received an email notification regarding the member's e-Résumé.
 Click on the link within the email notification.

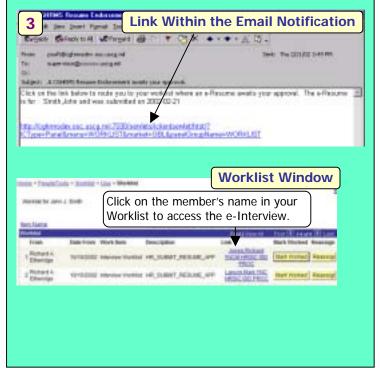

Rev: 1 Mar 2004

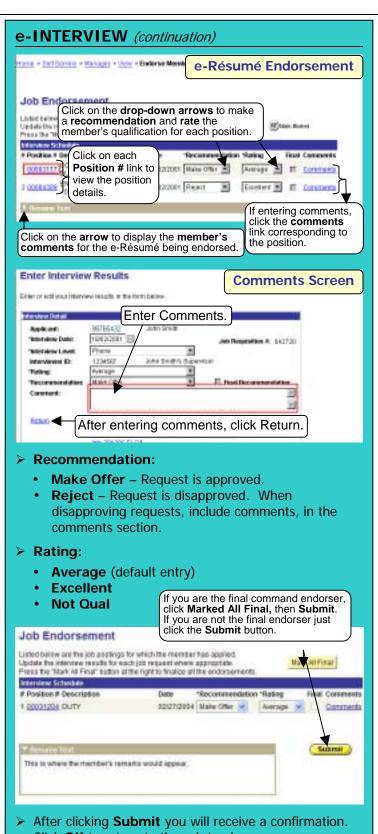

- Click **OK** to return to the e-Interview.
- ➤ The endorsement may be modified providing it has not been reassigned or marked as final. Access it from your Worklist.
- > If you are the final command endorser and you click Marked All Final, the system will automatically insert a checkmark in the Final checkbox of each position.
- The endorsement will remain in your Worklist until it is reassigned or marked as worked.

## e-INTERVIEW (continuation)

## Final Step:

- If you are not the final endorser, reassign the e-Résumé to someone else to complete/review the endorsement.
- If you are the final endorser, and marked it final (previous step), it needs to be removed from your Worklist.

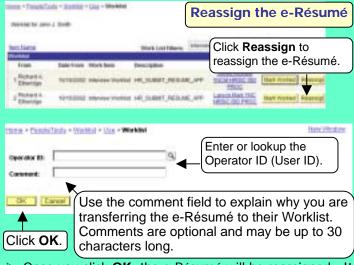

- Once you click OK, the e-Résumé will be reassigned. It will no longer appear on your Worklist. If you inadvertently reassign the e-Résumé you will need to contact the person it was reassigned to and ask them to reassign it back to you.
- When searching for the Operator ID, we recommend you search by **Description** or use the **Advanced Lookup**. This will allow you to use the % (wildcard) in your search.

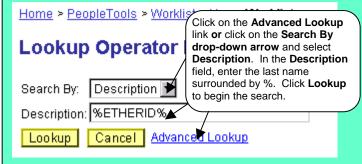

If using the Advanced Lookup, enter the last name in the **description** field using the % (wildcard)

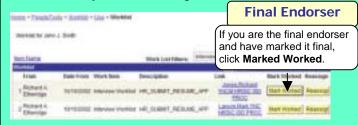

The e-Résumé will be removed from your Worklist.

Rev: 1 Mar 2004

# Completing the Endorsement

## e-Interview Tutorial

A tutorial for using the e-Interview has been developed. You can take the online tutorial at:

http://www.uscg.mil/hq/psc/training/index.htm

## Accessing the e-Interview Page

The e-Interview is accessed from your worklist.

Endorsement Procedure The endorsement page has links to positions the member has applied for and columns for recommending and rating the member for each position. There is also a link for entering comments for each position application. The member's comments are available for review by clicking on the Resume Text link.

Follow these steps to complete the endorsement.

## Job Endorsement

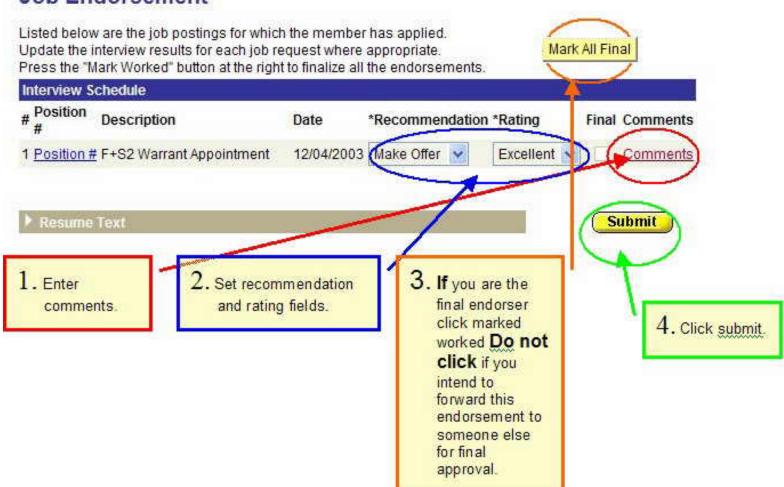

| Step | Action                                                                                                    |  |  |
|------|----------------------------------------------------------------------------------------------------|--|--|
| 1    | Navigate to your worklist by clicking on the link the PeopleSoft email notification or clicking the <b>View Worklist</b> link at the top of any PeopleSoft page. |  |  |
|      |                                                                                                    |  |  |
|      |                                                                                                    |  |  |

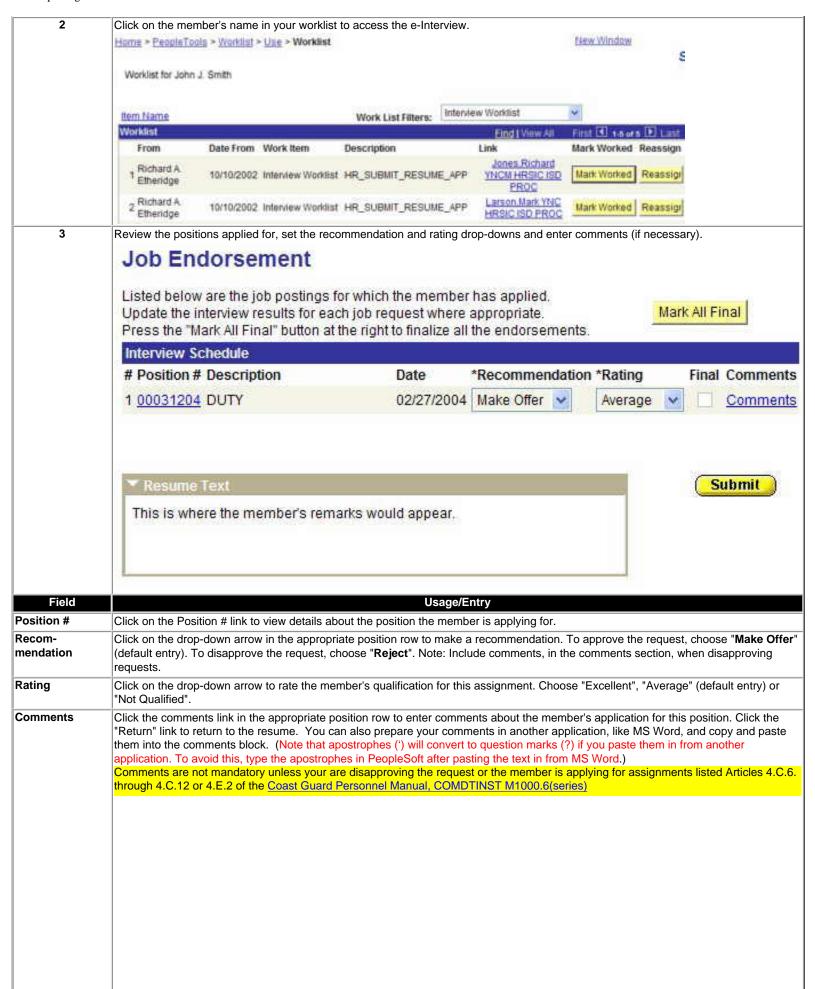

0

6

### Completing the Endorsement **Enter Interview Results** Enter or edit your Interview results in the form below. Interview Detail Applicant: 1234567 Smith, John \*Interview Date: 02/27/2004 Job Requisition #: 072148 Phone \*Interview Level: Interviewer ID: 7654321, Doe, Jane \*Rating: Average \*Recommendation: Make Offer Final Recommendation Comment: This is where the command endorsement comments are entered. Department: 000076 - CGC RUSH Return ATU/OPFAC: 21/11409 RUSH Position: 00031204 DUTY Job: 436094 YN2 City: FPO Required Field State: AP Competency: PERJP JUMPS Step **Action** Mark All Final Mark All Final only if you are the final endorsement authority. Click the \*Warning: Do not Otherwise, skip to step 5. use unless • The endorsement is not completed until the Marked Worked button is pressed. authorized by your Only personnel, who have been specifically authorized by their Commanding Officer, may finalize endorsements. CO to release e-Resumes. Notice that the "Final" column has a check mark in it after you click the Mark All Final button. This indicates to the Assignment Officer that the e-resume has been reviewed by the command. Mark All Final Mark All Final Final Com Comi 5 Click the "Submit" button to save your endorsement.

: If you decide later, that you need to modify the endorsement, you can still access it from your worklist. The endorsement will

not be removed from your worklist until you reassign it or mark it as worked (see Reassign and Mark Worked below for more

Click the **OK** button when the save confirmation page displays.

You will be returned to your worklist.

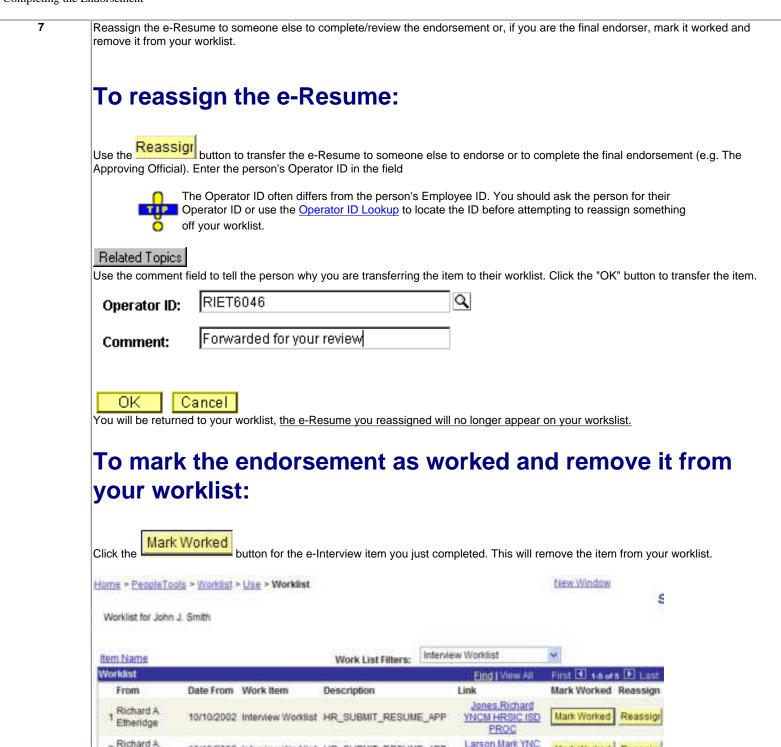

Viewing e-Resumes and **Endorsements** 

Member and command comments (e-interview results) are only viewable by the Assignment Officer and the member. The member can use the View Member Information (Home > Self-Service > Employee > View > Member Info) procedure to view their e-Resume and completed endorsements. The member's e-Resume and endorsement history are located on the Mbr and Cmd Comments tab of the CG Member Information page.

Larson, Mark YNC

HRSIC ISD PROC

Mark Worked Reassign

## Member's view of completed endorsements:

Tab 1 (Position and Department): Shows the positions the member applied for. Notice the Check Mark in the Final column indicating the e-resume has been endorsed.

Etheridge

10/10/2002 Interview Worklist HR\_SUBMIT\_RESUME\_APP

Home > Self Service > Employee > View > Member Information

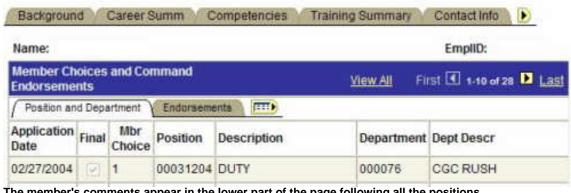

The member's comments appear in the lower part of the page following all the positions the member has applied for.

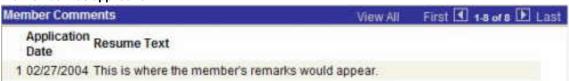

Tab 2 (Endorsements): Shows the command comments (if any where entered for the position applied for, the employee ID and name of the endorser.

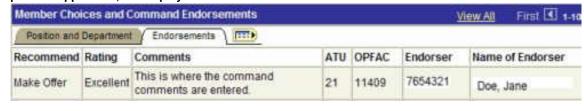

See Also

Questions, problems?

Submit an Online Trouble-Ticket or call

(866) 772-8724 (toll free) or (785) 339-2200 -- 0700-1600 M-F (central time)